## UNITED STATES BANKRUPTCY COURT DISTRICT OF ARIZONA

## ATTORNEY/TRUSTEE CM/ECF VERSION 3.2 CHANGES 7/14/2008

1. Menus. Both traditional menus and new cascading menus may be used.

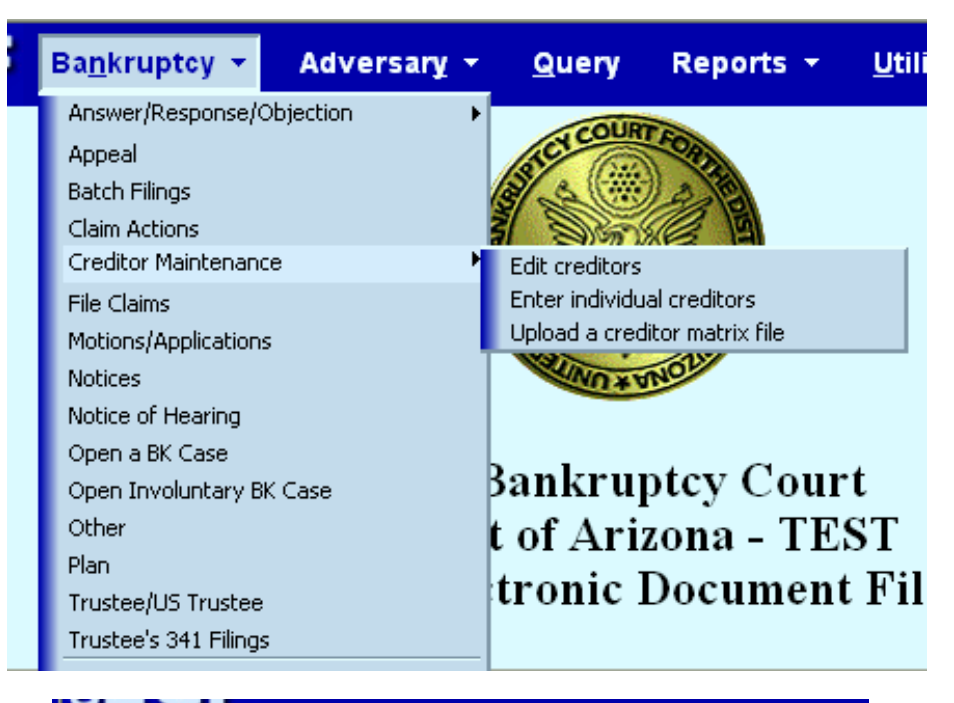

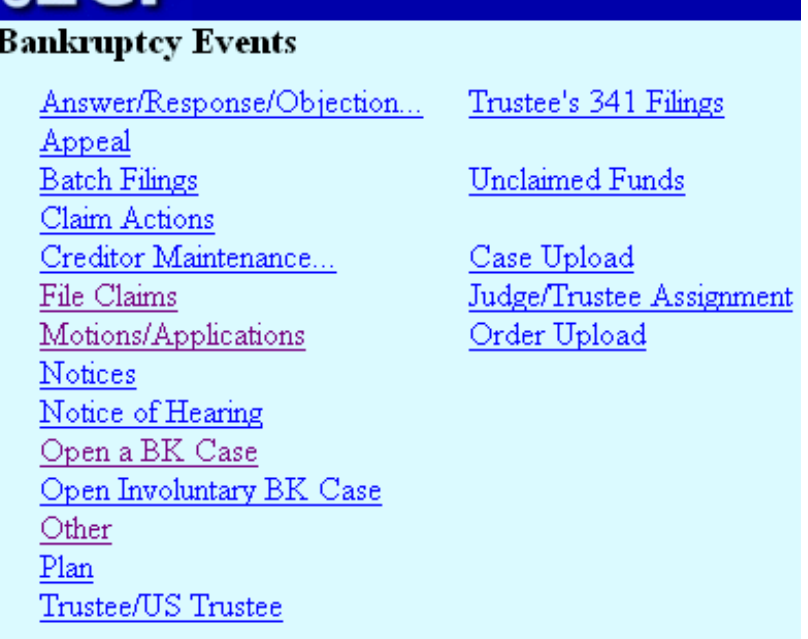

2. Find Case. When the case number is input, these is a new Find Case button that will display all the cases that have that number.

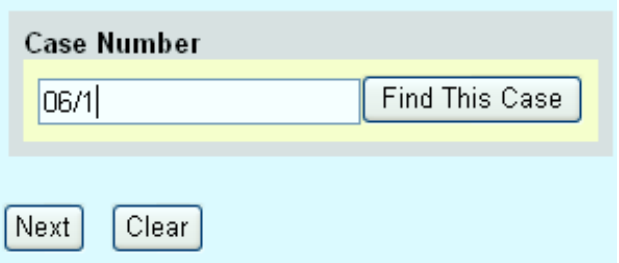

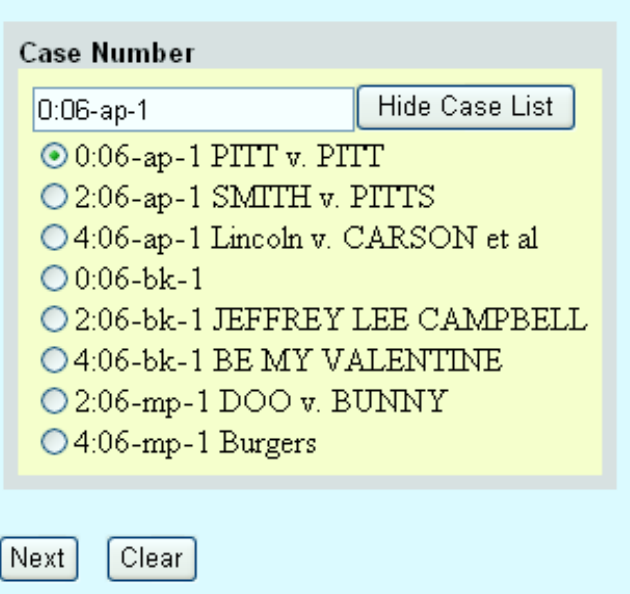

3. Search. There is a new Search feature at the top of the menu bar that permits you to search both the Menus and the Filing Entries by key words. For example, if you want to know all the filing entries for Relief From Stay, when a search is made for those key words, the results will show all entries with those words and which Menus they are located under.

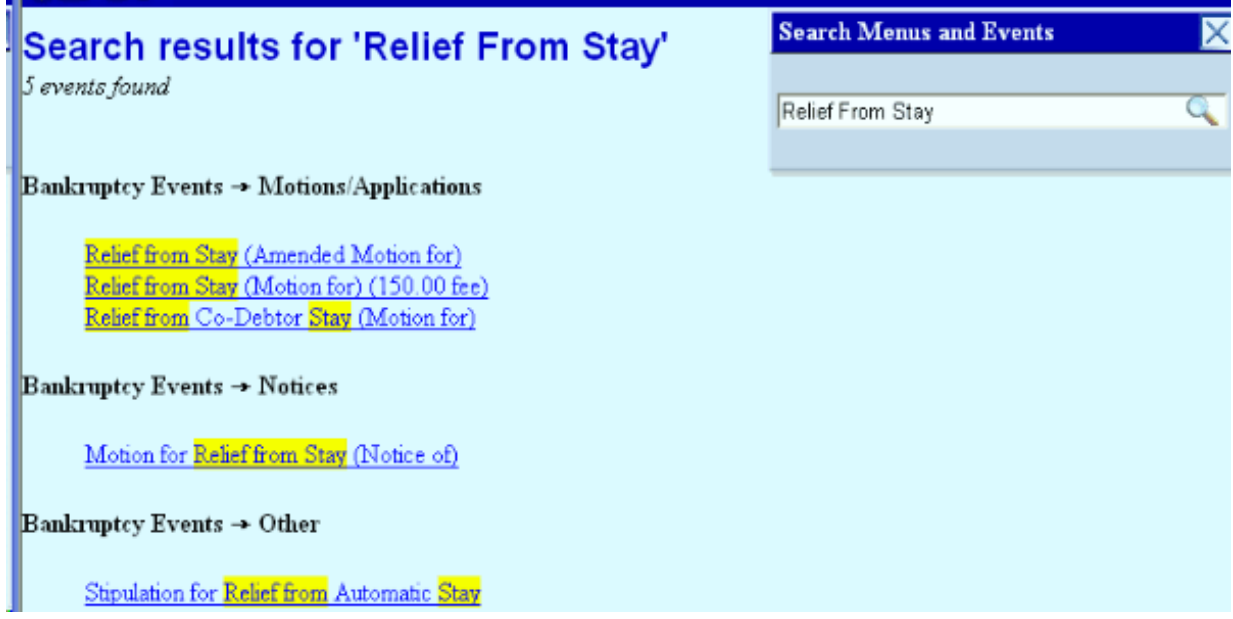

A search may also be made within a particular Menu. For example, if filing a Motion, at the top of the Available Events is a search box. Start typing and the events that contain those words will be shown.

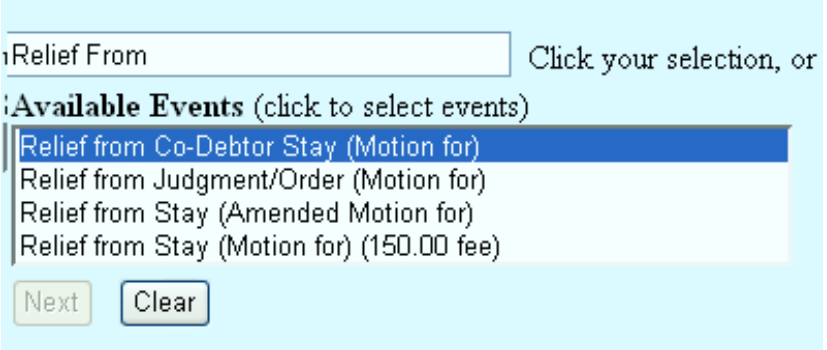

The Selected Events box will display the entry or entries you have selected.

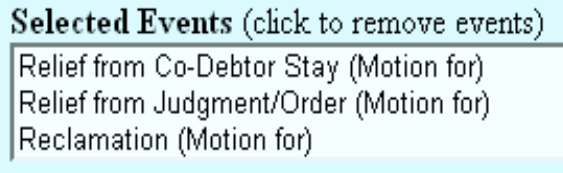

4. Docket Report. The docket now contains links to associated cases, jointly administered cases or adversary proceedings related to that case. The adversary case docket also includes a link to the lead bankruptcy case docket.

> Assigned to: Judge James M. Marlar Lead BK Case: 06-00012 Lead BK Title: William Ryan Mortimer Porterhouse and Annabelle Lead BK Chapter: 13 Show Associated Cases

When running a docket report, you now have three new options.

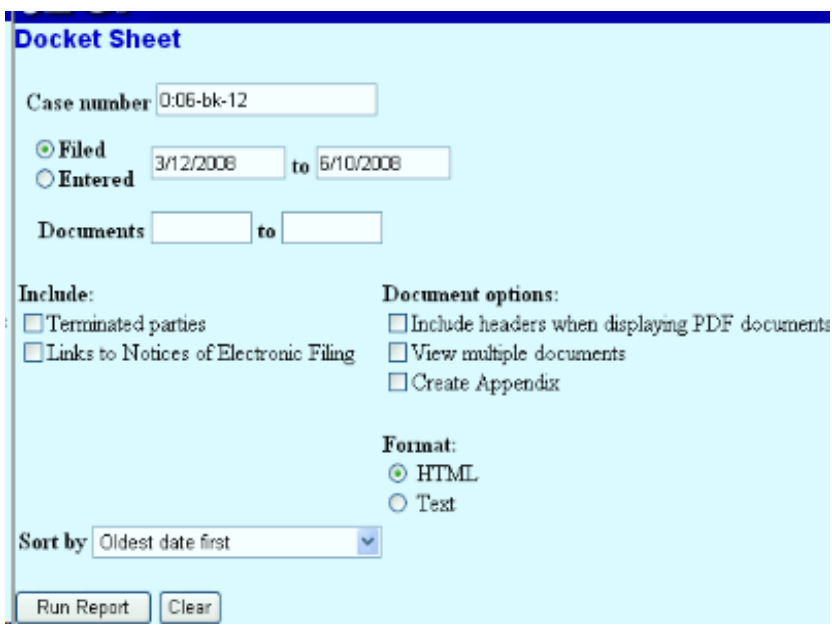

a. Include headers when displaying PDF documents.

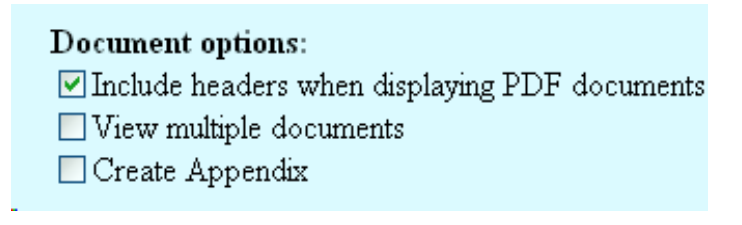

When this option is selected, the PDF documents when displayed will contain the following header information at the bottom of the document.

Case 0:06-bk-00012-JMM Doc 2 Filed 05/05/06 Entered 05/05/06 11:59:57 Desc Main Document Page 1 of 3

b. View multiple documents. If you want the documents to have the header, click on Include headers also.

> Document options: Include headers when displaying PDF documents  $\triangledown$  View multiple documents

 $\Box$  Create Appendix

When this option is selected, you have the ability to view more than one document. But you will also be charged the 8 cents per page PACER fee for all pages in all the documents selected.

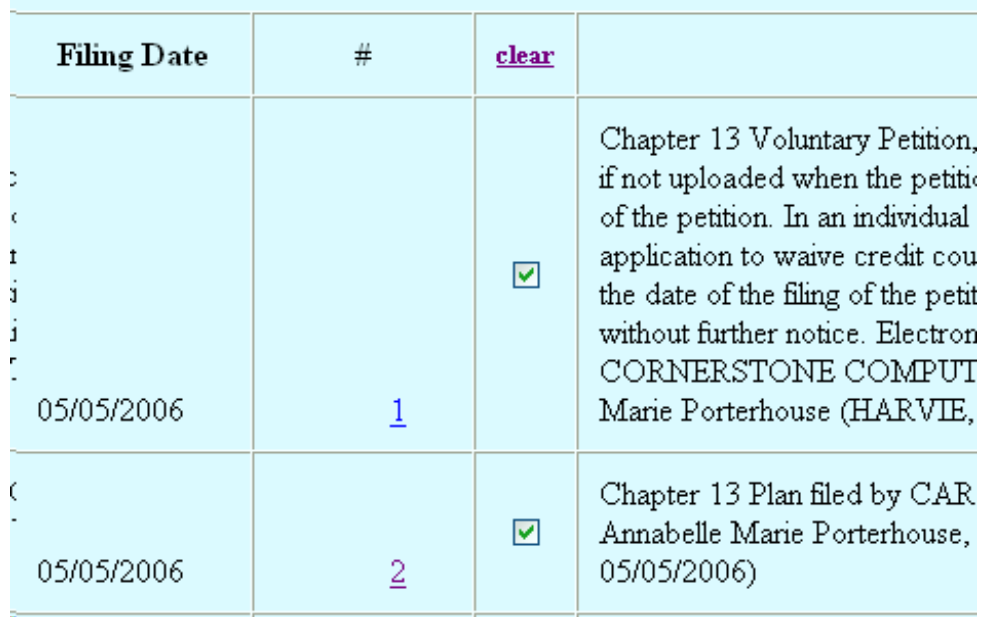

You can either view them or download them. If View Selected is chosen, a PDF file with all the documents associated with the selected entries is displayed. If Download Selected is chosen, a compressed (.zip) file which can be saved is produced and each document within the compressed file is a separate PDF. A PACER billing receipt for the selected documents is shown before the PDF files are displayed or downloaded. If the size of the file to be displayed/downloaded exceeds 10 megabytes, the display/download will not occur and file size info is shown so that you can make different selections that will be within the total limit.

c. Create Appendix. This option permits you to create an appendix of those documents that you will be including in the appendix to your brief in an appeal to either the BAP or District Court. The documents will automatically include the headers, you do not need to click on that box.

## Document options:  $\Box$  Include headers when displaying PDF documents  $\Box$  View multiple documents ☑ Create Appendix

When this option is selected, you will be able to select those documents you want to include in your appendix. This option produces a single PDF file that includes both a copy of the case docket and images of all the documents that you selected (with PDF headers.) Again, you will be charged the PACER fee of 8 cents per page for all pages of the documents selected and for the number of pages of the docket generated. In a case with a very large docket, you may not want to use this option and instead assemble your appendix using the view multiple documents option above and thus eliminate the docket from the package.

You are given the further option to have the pages consecutively numbered, leave the Footer format at the following default. You may also type in other text, but each page will then include this text..

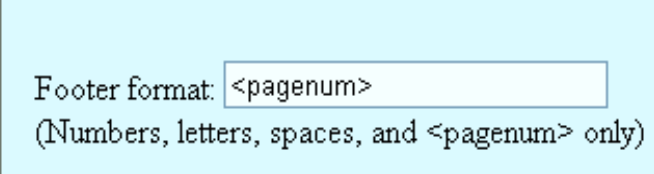

d. Multiple Documents. If a particular docket entry has attachments, you now are able to view the main document and all attachments at once, instead of having to view each document separately, just click on View All. You will be charged the 8 cents per page PACER fee for each page of all the documents. The file size restrictions stated above also apply to this option.

> Part Description  $\mathbf{1}$ Main Document 2 pages  $\overline{2}$ Exhibit 1 page View All Download All 3 pages or.

Select the document you wish to view.

5. Notice Recipients. Any notice or order that is mailed by the bankruptcy clerk's office through the Bankruptcy Noticing Center (BNC) will now include an attached document that shows what attorneys, parties and/or creditors are to be sent the notice or order. This new document is called Notice Recipients. In the following example, the docket entry for the 341 notice includes both the 341 notice and the second document called the Notice Recipients.

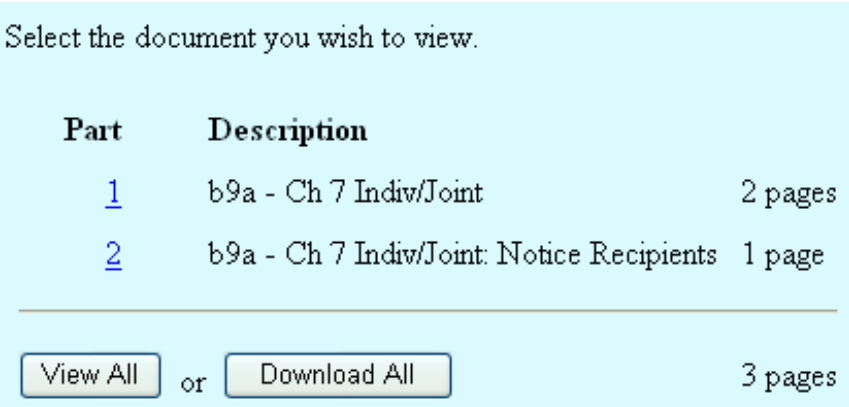

The Notice Recipients shows Recipients submitted without an address (which cannot be mailed); Recipients of Notice of Electronic Filing (who received e-mail notification from ECF and will not receive a paper copy); and Recipients submitted to the BNC (who will receive a paper copy or other electronic copy through agreement with the BNC.) This document will not automatically be the same as the certificate of service that is filed by the BNC. For example, attorneys who receive the 341 notice through the ECF Notice of Electronic Filing sent by e-mail will not also receive a paper notice, so their names and addresses will not be included in the Certificate of Mailing filed by the BNC.

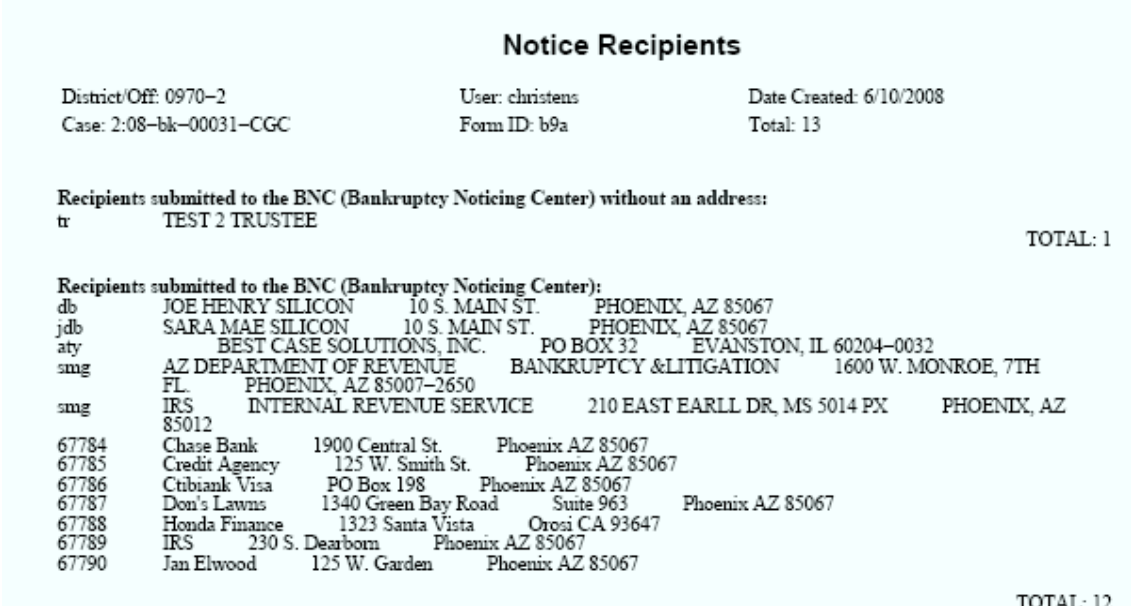

6. Claims Register. The claims register has been enhanced to show more details of the claim history. The History includes Details which show the below information when initially filed and changes made to that information.

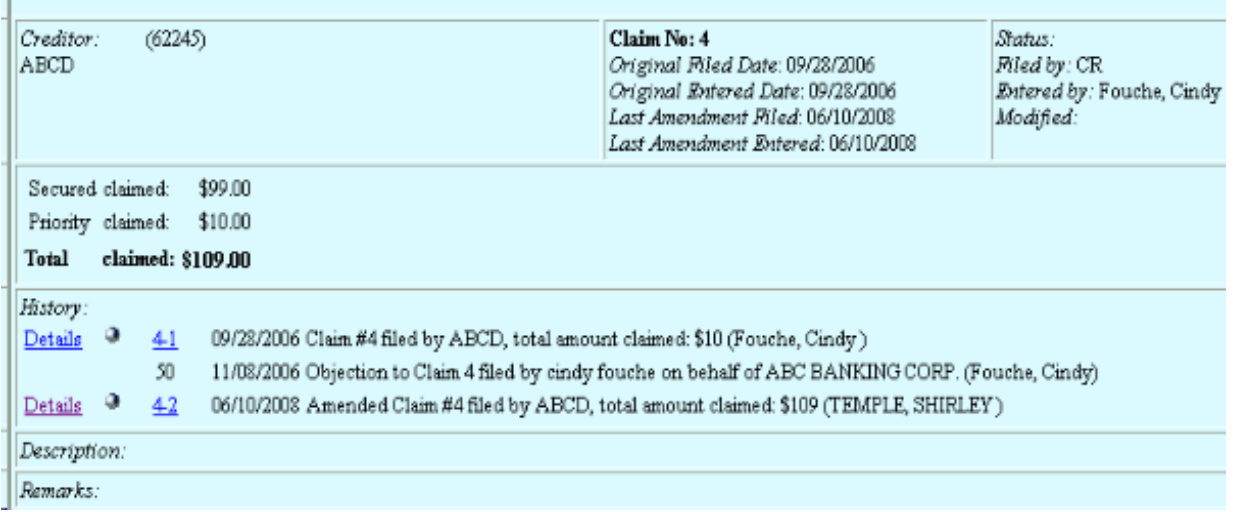

In the above example, the details for 4-1 shows the information input when the claim was filed and the Details for 4-2 shows the changes made to that information.

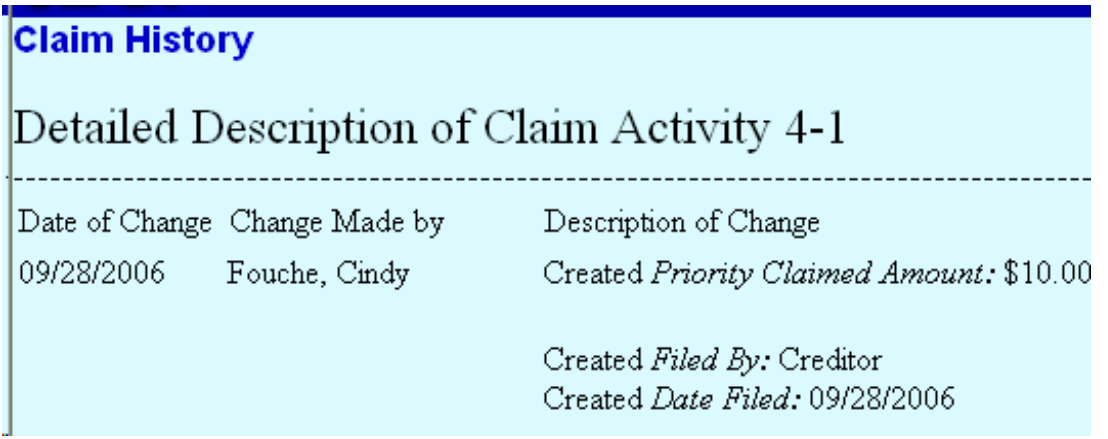

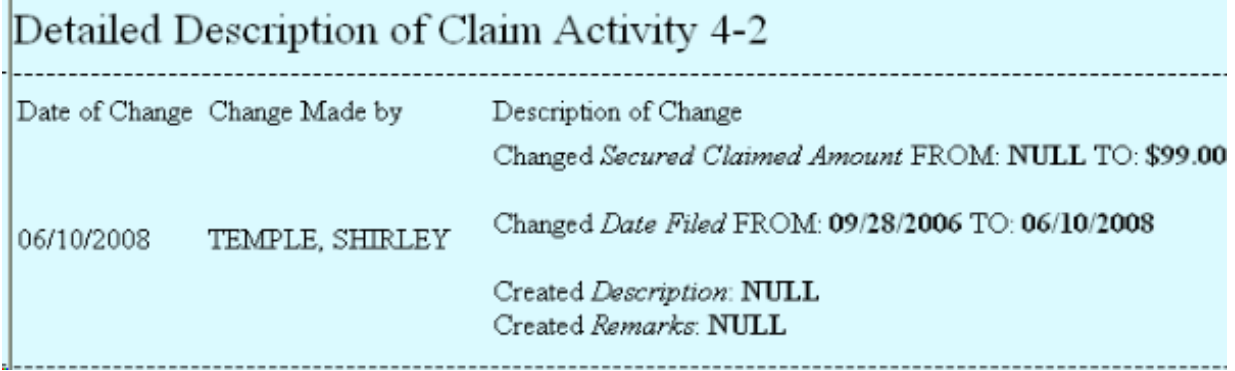

7. Transcripts. When a transcript is ordered and filed, for 90 days from the date of filing of the transcript, the transcript is not available on ECF. It may be viewed online at the public terminals at the clerk's office, but a copy cannot be printed during this 90 day period. A copy can only be obtained from AV Tronics at the contract copy rates stated below. After 90 days has passed, the restriction is lifted and the transcript can then be viewed and downloaded from the docket using your PACER access. See attached announcement for further details.

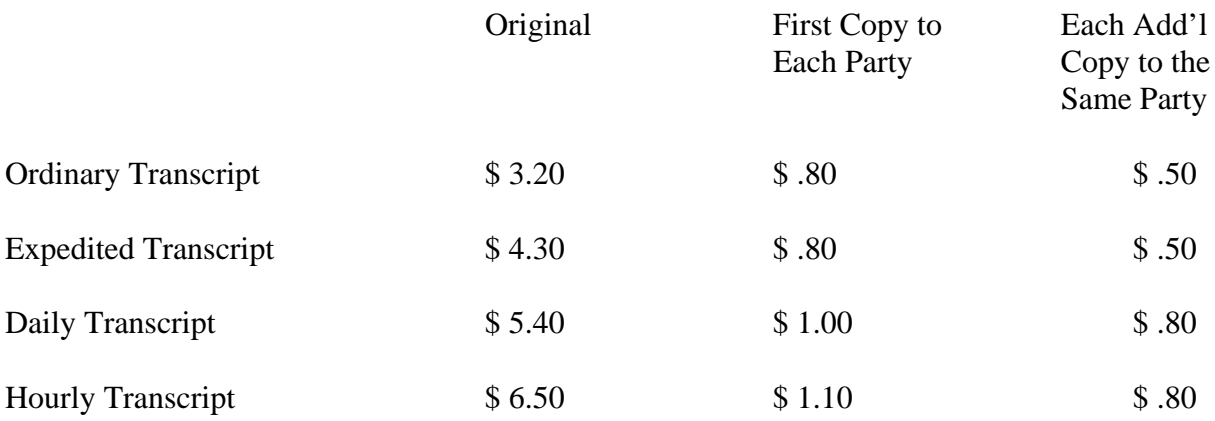

Once you have paid for either the original transcript or a first copy, then you may have access to the transcript on the ECF docket before the 90 day period expires. If you want such access, call the ECF Help Line at 602-682-4900 and one of our clerks will be able to remove the restriction as it applies to you.

8. Corporate Parent /Affiliate. Before Version 3.2, if a corporate party had a corporate parent or affiliate, that parent or affiliate could be input and referenced to only the debtor or a party to an adversary proceeding. With Version 3.2, when adding a corporate creditor or other party filing a motion or other document in a bankruptcy case, you are now able to input any corporate parent or affiliate of your corporate client. It is important to add this information, because the ECF conflict checking software will now check those parents and affiliates against the conflict lists for each judge for possible conflicts. A corporate parent/affiliate is defined as any corporation, other than a governmental unit, that directly or indirectly owns 10 percent or more of any class of the corporation's equity interests. See the attached detailed instructions on inputting a corporate parent/affiliate when your client corporation has such a parent/affiliate.